### Zoom on Mobile Devices

We have seen a strong interest in using Zoom on tablets and smart phones. While the following information is intended to help you with using Zoom on mobile devices, we strongly advise that you use a computer instead of a mobile device if possible. From what we have seen so far, your Zoom experience will be better if you use a computer.

Tablets and smart phones have the same meeting controls in Zoom as desktop computers do. For a review of those controls, please see our Zoom Tips and Hints. The location of the meeting controls within Zoom will be displayed in different positions on your device, depending on which device it is, compared to where the controls are displayed in Zoom on a desktop computer.

Because the screens on tablets and smart phones are smaller than those on desktops, you may not be able to see all of your classmates at once, when you are in Gallery View. To see the rest of your classmates in Gallery View, swipe to see more pages of the videos of your classmates. All of your classmates are still there in the meeting with you; they just cannot all fit to be seen on the same Gallery View screen if it is a large enough class.

### Download and Install Zoom on Your Device:

- System Requirements for iOS, iPadOS, and Android (read this before downloading the Zoom app): <a href="https://support.zoom.us/hc/en-us/articles/201179966-">https://support.zoom.us/hc/en-us/articles/201179966-</a>
   System-Requirements-for-iOS-iPadOS-and-Android
- iOS (download 'ZOOM Cloud Meetings' from App Store): <a href="https://apps.apple.com/us/app/id546505307">https://apps.apple.com/us/app/id546505307</a>
- Android (download 'ZOOM Cloud Meetings' from Google
  Play): <a href="https://play.google.com/store/apps/details?id=us.zoom.videomeetings">https://play.google.com/store/apps/details?id=us.zoom.videomeetings</a>

Please read the "System Requirements" link above, before downloading Zoom to your tablet or smart phone. Once you have checked to make sure your device has the proper prerequisites, you may download the 'ZOOM Cloud Meetings' app from the app store if you are using an iOS device such as an iPhone or iPad. If you are using an Android device, you may download the 'ZOOM Cloud Meetings' app from Google Play.

#### iOS

## **Getting Started**: <a href="https://support.zoom.us/hc/en-us/articles/201362993-Getting-Started-with-iOS">https://support.zoom.us/hc/en-us/articles/201362993-Getting-Started-with-iOS</a>

Using the 'ZOOM Cloud Meetings' app from the App Store, you can join a Zoom meeting by clicking the blue "Join a Meeting" button. There, you will type in the meeting ID and password for your course, which you will receive before the start of class.

As you can see from Zoom's page about getting started with iOS, you may need to go into your device's settings to give Zoom permissions such as the ability to access your device's built-in microphone and camera.

# **Controls**: <a href="https://support.zoom.us/hc/en-us/articles/200941109-Attendee-Controls-in-a-Meeting">https://support.zoom.us/hc/en-us/articles/200941109-Attendee-Controls-in-a-Meeting</a>

As you can see from the "iOS" section of Zoom's page about controls, the meeting controls will be displayed like this on the bottom of your screen:

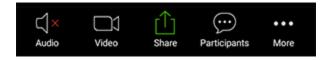

The "Leave Meeting" button will be in the top-right corner of your screen.

On an iPad, the meeting controls will be displayed at the top of your screen.

If you click on "More" and then "Meeting Settings," and then click on "Always show meeting controls" then your controls will stay displayed on your screen. If you do not select that option, your controls will be hidden when you are not using them.

**Settings**: <a href="https://support.zoom.us/hc/en-us/articles/201362623-Changing-settings-in-the-desktop-client-or-mobile-app">https://support.zoom.us/hc/en-us/articles/201362623-Changing-settings-in-the-desktop-client-or-mobile-app</a>

Follow the instructions in the link above from Zoom if you need to change your settings.

### Android

# **Getting Started**: <a href="https://support.zoom.us/hc/en-us/articles/200942759-Getting-Started-with-Android">https://support.zoom.us/hc/en-us/articles/200942759-Getting-Started-with-Android</a>

Using the 'ZOOM Cloud Meetings' app from Google Play, you can join a Zoom meeting by clicking the blue "Join a Meeting" button. There, you will type in the meeting ID and password for your course, which you will receive closer to the start of class.

# **Controls**: <a href="https://support.zoom.us/hc/en-us/articles/200941109-Attendee-Controls-in-a-Meeting">https://support.zoom.us/hc/en-us/articles/200941109-Attendee-Controls-in-a-Meeting</a>

As you can see from the "Android" section of Zoom's page about controls, the meeting controls will be displayed like this on the bottom of your screen:

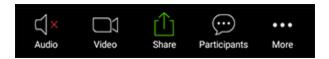

The "Leave Meeting" button will be in the top-right corner of your screen.

If you click on "More" and then "Meeting Settings," and then click on "Always show meeting controls" then your controls will stay displayed on your screen. If you do not select that option, your controls will be hidden when you are not using them.

**Settings**: <a href="https://support.zoom.us/hc/en-us/articles/201362623-Changing-settings-in-the-desktop-client-or-mobile-app">https://support.zoom.us/hc/en-us/articles/201362623-Changing-settings-in-the-desktop-client-or-mobile-app</a>

Follow the instructions in the link above from Zoom if you need to change your settings.